#### e-LEARNING & BLENDED LEARNING STUDENT ONLINE INSTRUCTIONS

As part of the program, you will be interacting with your teacher and other students by means of the virtual Learning Environment (vLE) provided by e-Learning Ontario.

# Recommended Browsers: Mozilla Firefox, Google Chrome or Safari

# Accessing the vLE (Virtual Learning Environment)

### At School on a Board device:

Be sure you launch the **Chrome** web browser, not Internet Explorer. Click on the second tab which should have already logged you into the virtual Learning Environment (D2L).

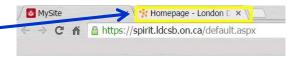

LONDON DISTRICT Catholic School

Sign in with your organizational account

123456@365.ldcsb.on.ca

•••••

## At Home:

Go to the London District Catholic School Board home page at http://www.ldcsb.ca/

Click on the VLE (D2L) Login link (found under the Students tab)

You will be presented with a screen that requires you to sign in to your Board provided e-mail account.

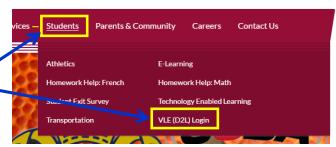

# **Current LDCSB Students (including Center for Lifelong Learning)**

- Your Username is your LDCSB e-mail address which consists of: your 5 or 6 digit student number followed by @ldcsb.org e.g., 123456@ldcsb.org
  - Your Password is your LDCSB computer password
- Click Sign in •

# **Troubleshooting Tips:**

- Be sure you are putting in your **e-mail address** (with the @ldcsb.org) portion in the Username field. This process is different from logging into Board computers which only requires your student number.
- Be sure you are using **Chrome**, **Firefox** or **Safari** for web browsing. (Internet Explorer has proven problematic.)
- If someone else in your household is using the vLE or Board e-mail, his/her information may be saved in your web browser. There are three options:
  - Each different user is assigned a separate browser, e.g., User #1 always uses Chrome, while User #2 always uses Firefox.
  - ii. Clear the browser cache after each session. Instructions vary according to the browser used. Some instructions are available at: http://www.digitaltrends.com/computing/how-to-clear-your-browser-cache/6/ **CAUTION**: This will also delete saved passwords and account information for all other sites and possibly users. Be sure you check with your parents before you do this!
  - Set up separate accounts on your computer for each user. That way the browser experience for each iii. will not be affected.
  - iv. Be sure you are following the new password reset complexity rules if you have attempted to reset your password.
  - Try your original password to see if it works, even if you attempted to change the password. If you did not ٧. follow the complexity rules, the new password may have been rejected.

Still having difficulties getting into the D2L?

- e-Learning Students During the school year Contact your (1) e-Learning teacher or (2) School Guidance Councillor for assistance.
- Blended Learning Students (You attend class and see your teacher in person.) Speak to your teacher and he/she will be able to reset your password using the Password Reset tool. There are rules about the length and complexity of passwords. If your teacher is in doubt, he/she should call the Service Center at Ext. 41111.

### NOTE:

If you reset your password while at home, there may be up to a half hour lag time for the information to be passed on to our Board servers. Please be patient and try your new password again in about 30 minutes. If it still does not work, ensure that you are following the complexity rules. It cannot be one of your previous 5 passwords.

# My Home Page

Welcome to the virtual school lobby.

#### Minibar

The blue bar across the top of the screen (Minibar) remains throughout all vLE activity.

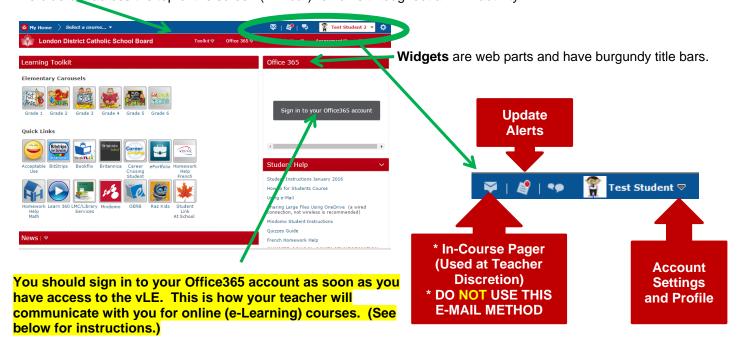

# **Accessing Your Course(s)**

The **first** time you access a course in which you have been enrolled you must scroll down to the **My Courses widget** and click on the blue link to the course you wish to access, e.g., BTT1O.

### **During the School Year:**

Contact your Guidance Counsellor if your course is not listed here. (Note: It may take up to 48 hours for this to occur after your information is entered into PowerSchool.

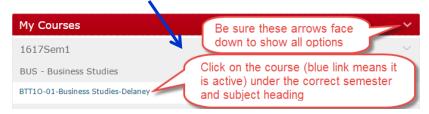

The **next** time you access the vLE, you will be able to use the Select a Course dropdown menu in the blue minibar at the top.

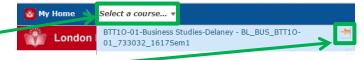

Click on the pushpin at right to ensure it stays at the top of your list.

#### Course Menu

Once you click on the link to your course, your 'Course Home Page' will open. The Course Menu bar currently has five dropdown menus: Toolkit, Office 365, Communication, Assessment and Resources.

**Course Home:** Will return you to the course home page from anywhere in the course.

#### **Under the Toolkit Menu:**

 Quick access to OSAPAC or Board-sponsored sites/program

#### Under the Office 365 Menu:

 All components, including online apps can be accessed through this dropdown.

#### **Under the Communication Menu:**

- Blog: Only your teacher will be able to view this
- Classlist: The easiest way to send your teacher an in-course e-mail or to page your teacher for e-learning courses.
- Discussions: Accesses the online discussion area
- News: Class News will be posted here.

#### **Under the Assessment Menu:**

- Checklist: Items to be completed if your course/teacher uses this tool
- Dropbox: Where you submit assignments and where your teacher will provide feedback
- Quizzes: The course may or may not have quizzes embedded.
- Rubrics: May contain teacher created rubrics
- Surveys: May contain teacher created surveys

### Under the Resources Menu:

- Calendar: Lists important dates identified by your teacher.
- Content: Will open the menu of modules and activities. For ease of navigation, a Content Widget has also been included on the lower left of the course home page. Click on <u>Home</u> in the widget to see all units.
- Locker: A location to save files for access from home or school. (50 MB total)

These dropdown menus may change over time as we respond to changes to the vLE and to feedback for an improved user experience. **Note**: Use of tools may vary depending on the course and teacher.

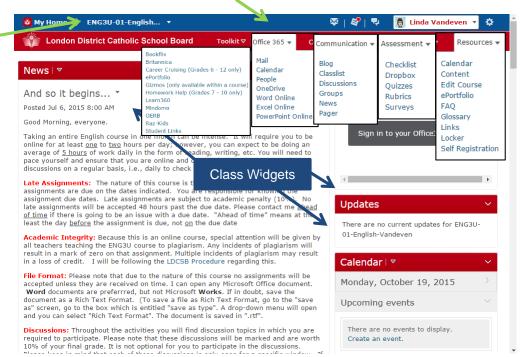

#### **Course News**

Course News is located at the top left of your course home page. The News area is where your teacher will post information for the entire class.

#### BE SURE YOU READ IT OVER CAREFULLY EACH DAY!

At right is an example of a News posting in a course.

Use of the News tool will vary depending on your teacher's preferences.

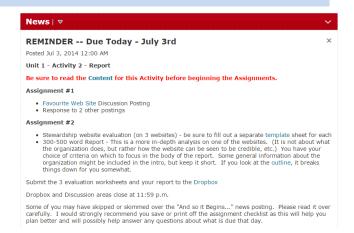

#### Content

Use of the Content tool will vary depending on teacher preferences. Some Ministry content is available and teachers may choose to use this as part of your learning environment, or he or she may choose to use his or her own resources. If the Content area is used, it is imperative that you read over and understand the Content page(s) for all activities. This is a key to success, especially in an online course.

There are several ways you can locate or navigate to content:

- your teacher may provide a quick link from a News or Calendar item to an individual Content page (as shown above in the News example)
- you can use the Content Browser (instructions below)
- you can use the full Content Tool (instructions below)

### **Using the Content Browser:**

On the Course Homepage, you will find a Content Browser widget (lower left of the page).

Any units that your teacher has decided to release to you will be displayed here. Generally, teachers pace the course so you will only see one unit and/or a few activities at a time. Just like in a face-to-face classroom.

Once you have accessed a unit, you can access an individual page, return to the Unit list or go to the full Content tool.

### **Using the Content Tool:**

If you choose to go to the full Content tool, you will have more options for navigation. Use the arrow beside the Content Browser title to access this.

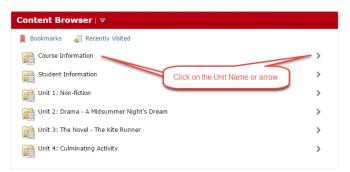

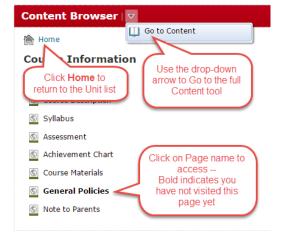

The screen shot on the right shows how to use the Content Tool area.

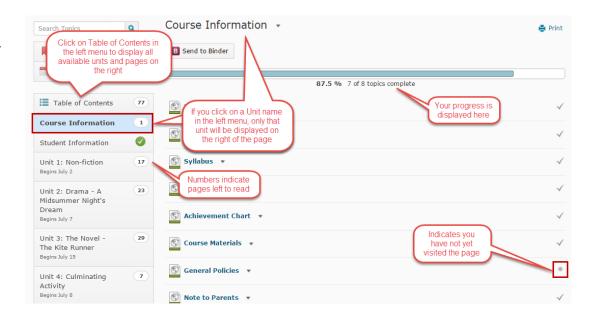

### **Activity Structure:**

If a teacher is using Ministry-provided content, each Activity consists of at least 4 pages:

- Overview
- Expectations or Learning Goals
- Content (at least one page, but oftentimes there are multiple pages accessed by the Next button at the bottom of each page)
- Assignment

Additionally, there may be other pages such as a Rubric or Long Description of Rubric (a duplicate of the Rubric page provided for the visually impaired to ensure accessibility by screen readers). Content and Assignment pages may take you to other tools being used in your class such as Discussions, Dropbox or Quizzes.

#### **Navigating Through Content:**

There are many ways you can navigate once you have accessed your first page of content.

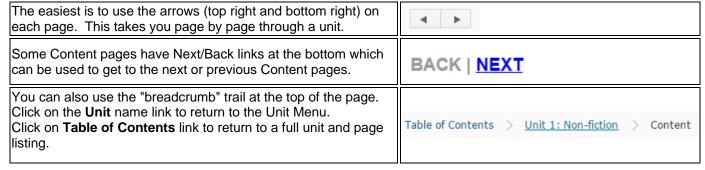

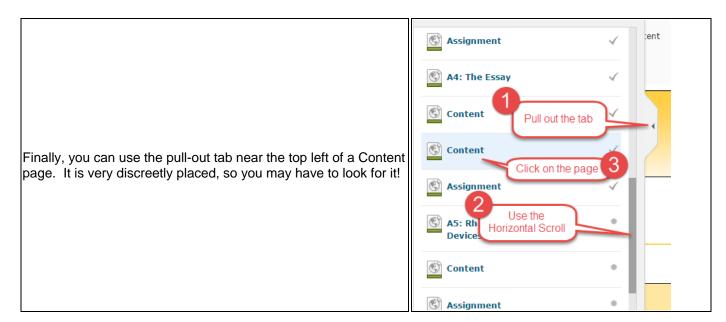

### **Returning to the Course Homepage:**

To return to your **course Homepage**, click on your course name in the Minibar near the top left of your browser window.

To return to the **virtual Lobby** (Board Homepage), click on the **My Home** link.

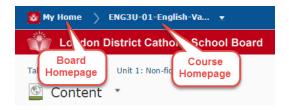

### **Discussions**

Online discussions, if used, can be accessed:

- 1. under the **Communications** dropdown of the Class Navigation bar Menu. You will see all Discussions that the teacher currently has opened up to you listed here, so choose the appropriate discussion title link.
- 2. from a Content or Assignment page link to a single discussion topic
- through a Quicklink in a News item that your teacher has set up to take you directly to the proper discussion area for the day.

Once you are in the Discussion tool, click on the **Topic title link** to enter a specific discussion. An explanation of the Discussion screen is shown at right.

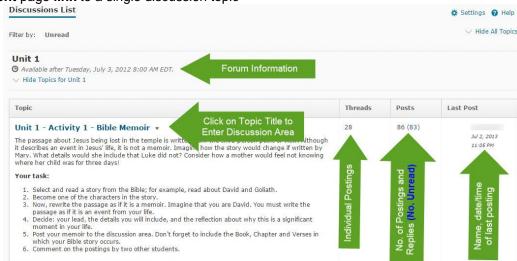

#### To Start Your own Thread:

Access the desired Discussion by clicking on the Discussion Title in the Discussion list (or use the quicklink if provided by your teacher). Then click on **Start a New Thread.** 

What you see in this area depends how far along in the discussion you and the class are.

More student responses will be listed below the first one. Teachers can view statistics on how many postings you have authored, read and

responded to. Initially, you may only see the Start a New Thread button. Once you post your response, your classmates' posted responses will appear below.

After you click the Start a New Thread button you can post your response by following the steps shown at right.

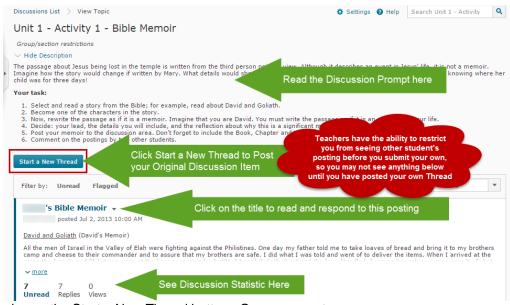

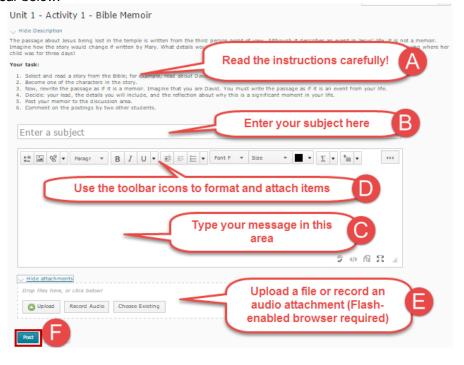

#### To Reply to a Classmate's Posting:

Once you are in the appropriate discussion area, click on the Title of the posting to which you wish to respond, then click on the **Reply to Thread** button.

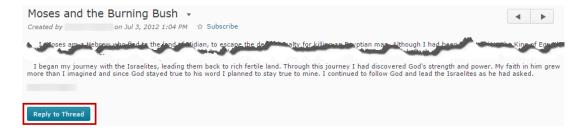

Next, follow the steps shown below:

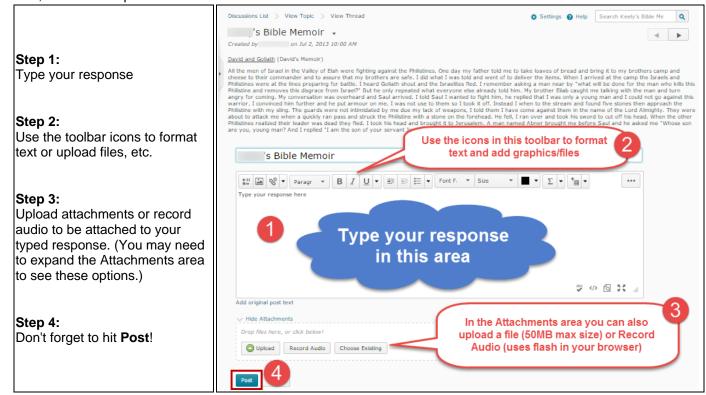

### To Reply to a Reply:

Yes, there is such a thing! For example, if you wish to comment on something a student has said to another student or you are replying to something someone said on your original thread posting, click on the

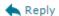

link found under the posting. The steps to follow are much the same as found above. The difference will be that there is a checkbox option to Subscribe to this particular discussion thread. This means you will receive notification if there is any activity in this thread.

#### **Tips for Discussion Success:**

Ensure that your thoughts show originality, deep thought and connections to content or concepts in the course. If you are taking a course based on a literary work, it is expected that you will make connections to the text as well.

# **Dropbox and Feedback**

This is where you will submit assignments throughout the course. In online courses, your teacher will return your assignment feedback to the dropbox where you can review it to see what you did well and any next steps required to improve your work. If you are in a blended (face-to-face) environment, your teacher may choose to provide feedback to you offline.

As always, you will be expected to adhere to London District Catholic School Board (LDCSB) policies. (Your teacher should have these posted. If not, you can ask about them.) LDCSB, through a licence provided by the Ministry of Education, utilizes originality checking software called **Turnitin**. Student submissions are maintained on a secured remote server for future originality check referencing. Be advised that this program may be used by your teachers and that your dropbox submissions will be stored on the secured Turnitin server for future reference. Many post-secondary institutions use this software, so this will be an excellent learning opportunity for you!

Prior to submitting an assignment, you are encouraged to access each activity's **Content**, **Assignment** and **Rubric** pages in order to ensure that you understand the concepts and have all of the necessary instructions. If you have already done this and just want to submit an assignment, ensure you are in your online course, click on **Assessment** (in the Course Nav bar), then Dropbox. Then click on the <u>correct</u> dropbox name. (This is a student's responsibility.)

### To Access a Dropbox:

It is best to access a dropbox from the link on an individual Assignment page or from Class News. If you need to access the Dropbox in another manner, follow the steps outlined below:

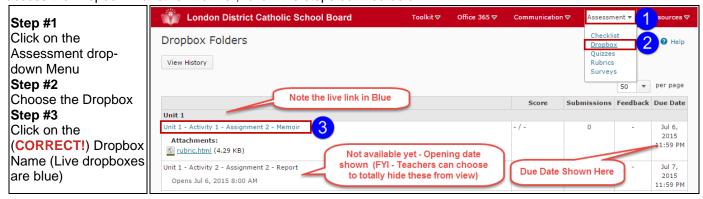

Next, follow the steps outlined below:

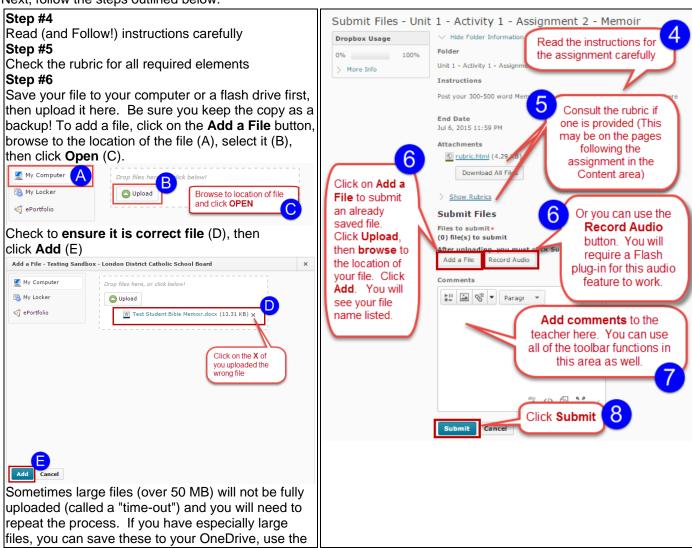

**Get a Link** option to the file and then copy and paste the link in the Comment section.

Audio is another option in this area if your teacher allows this method of submission.

#### Step #7

Write any **comments** or explanations you think your teacher may require.

#### Step #8

Click on the **Submit** button

An e-mail should be sent to your e-mail account confirming the submission. You can also check the Dropbox tool page Submissions column to see how many files have been submitted for a particular dropbox (see above).

Students have the ability to work on Assignments using the Online Office 365 Apps (e.g., Word, Excel, PowerPoint, OneNote). Access to programs are found under the Office 365 dropdown menu. If you have saved your file in your OneDrive, you will see another option listed to access OneDrive files.

Click on OneDrive Files at left. The right of the screen may require you to Sign in to Office 365 if you have not already signed into the widget on the My Home page.

Next, you will see your OneDrive files displayed. Check off the box in front of the file you wish to upload. Next click the Add button.

This places the file in the Dropbox. If you have made an error, click on the red X beside the file name and try again.

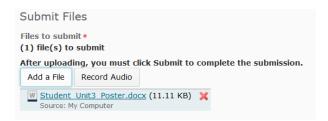

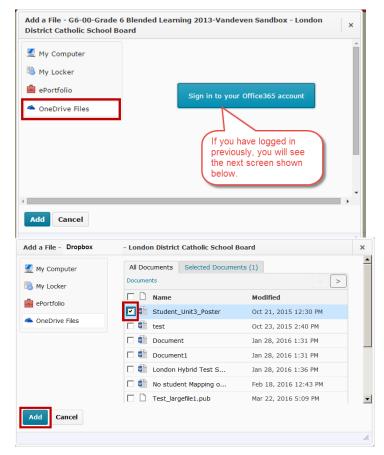

Continue with the process as outlined above to complete the submission.

### Tip for Success:

<u>Use the</u> <u>direct links</u> <u>from Assignment pages or Quicklinks from Class News</u>, if provided, to ensure you are accessing the correct dropbox. It is frustrating for both teacher and student to realize that a dropbox has closed and that a student has placed his or her assignment in the wrong dropbox! Students need to ensure that they have submitted to the correct dropbox. You will notice that you receive a confirmation e-mail that you have submitted an assignment.

### **Viewing Teacher Feedback:**

If a teacher has chosen to provide online feedback, he or she may choose one of several methods to provide you with feedback on strengths, areas for improvements and next steps. The two most common methods are: (1) through the vLE's Dropbox feedback area where the teacher leaves marks and comments on your paper and (2) through Turnitin's GradeMark tool.

When you go to the Dropbox tool, you will see an icon beside the dropbox name to indicate Turnitin's originality checker has been activated. Click on the blue number under the Submissions column to be taken to the area to view the Turnitin report and comments if the teacher is using this area to provide feedback. Alternatively, the teacher may just be using Turnitin for the originality checker and may be providing feedback face-to-face or using the Feedback tool built into the vLE. If this feature is used, you will see a blue "View" link under the Feedback column. Click on this link to access teacher feedback.

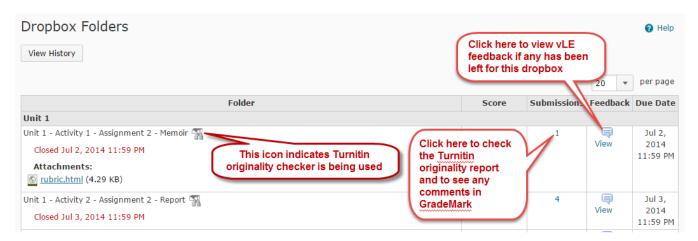

### **Viewing Turnitin Originality Reports and GradeMark Comments:**

Once you are in the dropbox Submission area, click on the coloured bar under the Report column, next to the percentage number.

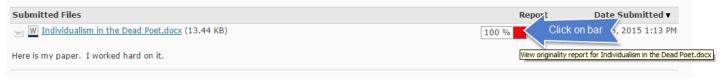

This brings you to the originality checker tab. Matches will be colour coded. The original source is indicated in the right-hand column. It you click on this link, it will take you to the original source.

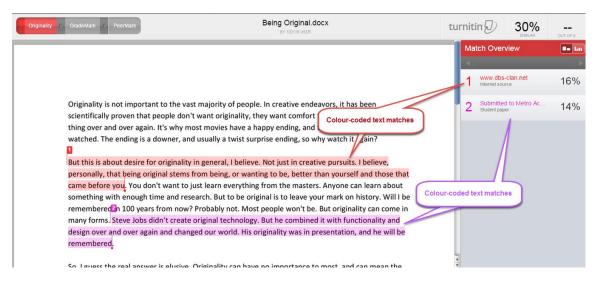

To view GradeMark comments, click on the **GradeMark tab** and view comments on the page. You can close the browser tab when you are done.

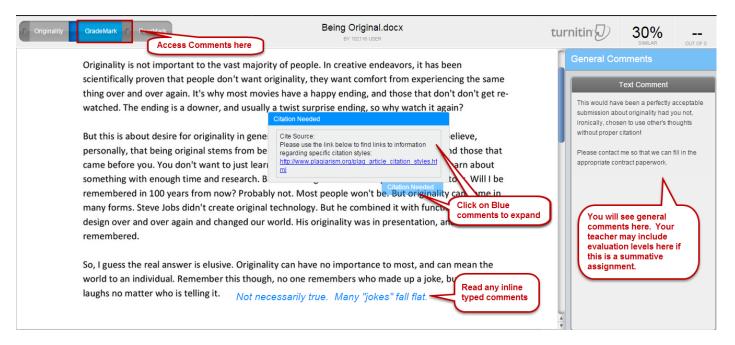

### Viewing vLE Feedback:

Once you have clicked on the view icon opposite the desired Dropbox, you will be taken to that particular dropbox area. Under the submitted files area, you will see any teacher feedback that has been left for you.

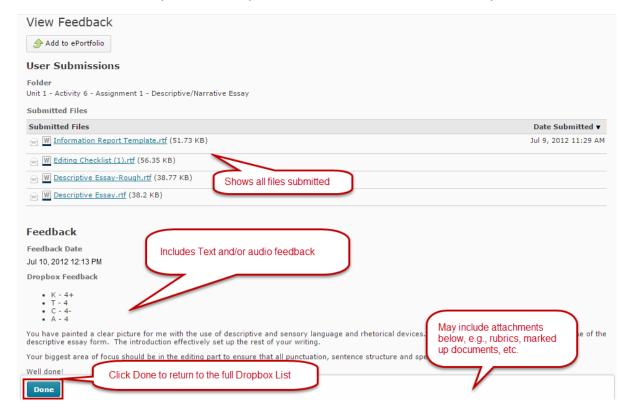

#### e-Mail

As of March 30, 2015 the e-mail procedure within the vLE has changed. Previously the e-mail remained with the vLE, but now it is going to Board Outlook accounts. This means the onus is on you to ensure that you are checking your e-mail for communication from your teacher. The red dot will no longer show up as a notification within the vLE. The steps below outline the new procedure for sending and receiving e-mail.

#### TO SEND AN E-MAIL:

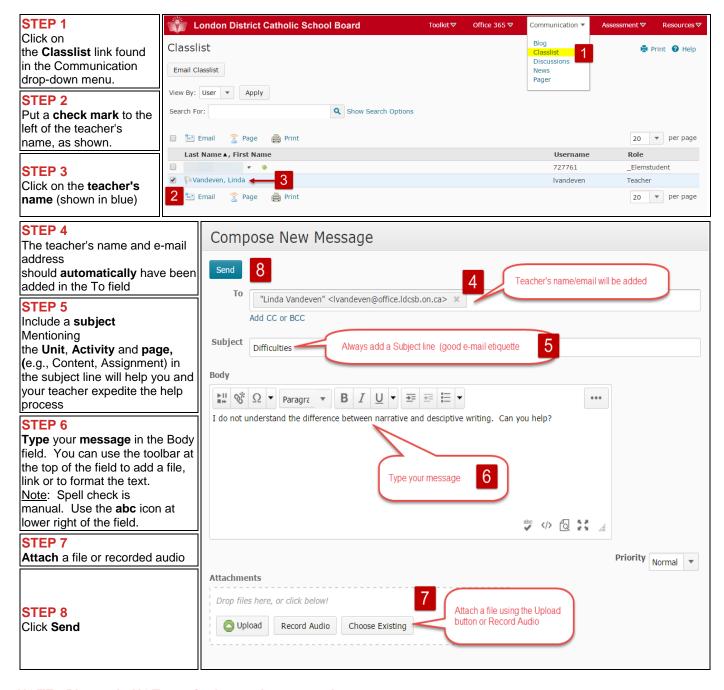

NOTE: Please do NOT type in the teacher name shown.

A copy of the e-mail will be forwarded to your Office 365 (Outlook) Inbox.

#### TO RECEIVE AN E-MAIL:

You must access your Office 365 e-mail account in any number of ways. Messages can no longer be retrieved directly within the vLE.

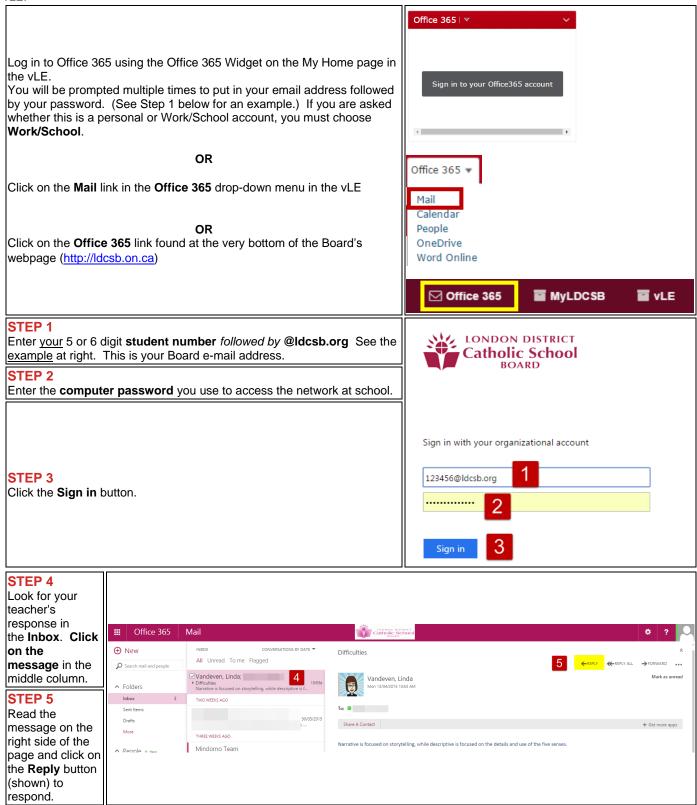

<u>REMEMBER</u>: Board e-mail is provided to you for <u>eductional purposes only</u>. Use it <u>wisely</u> and <u>appropriately</u>. Here is the <u>Complete LDCSB Appropriate Use of Information</u>, <u>Communication and Network Technology Policy</u>

# **Pager**

- \* Not all teachers use the pager. Please follow teacher instructions in this regard.
- \* All messages must meet the student code of conduct for the LDCSB and your school.

### **How to Page your Teacher:**

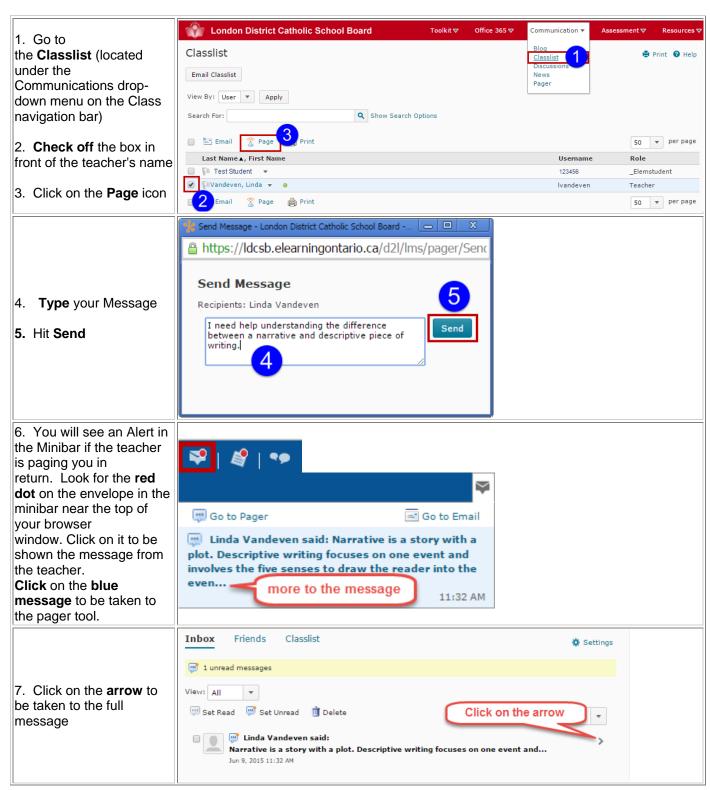

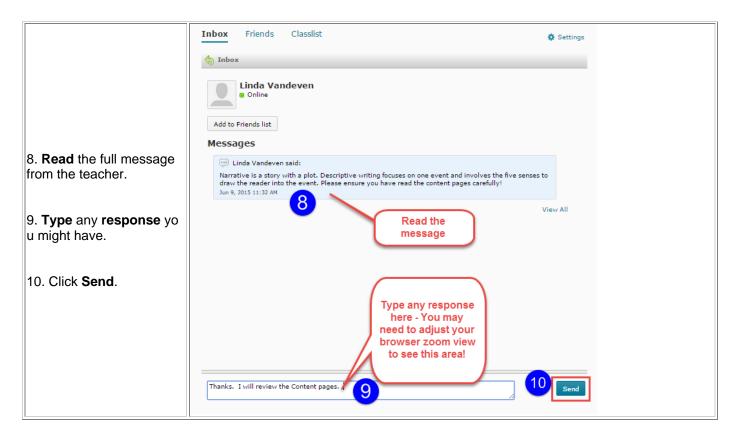

If your teacher is not online, he/she will receive the message the next time he/she logs in.

### **NOTIFICATIONS**

The following outlines the steps required to set up notifications so that you can receive an email and/or a text message when important things happen in your course.

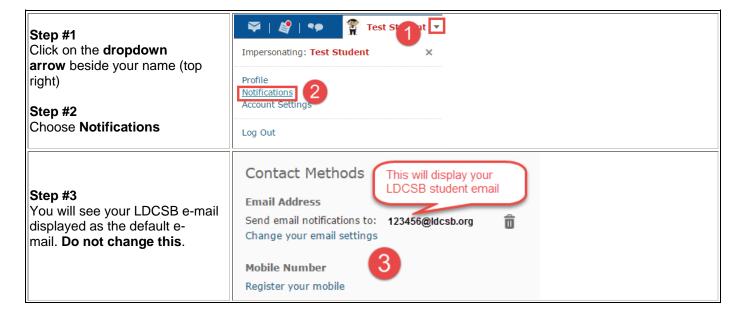

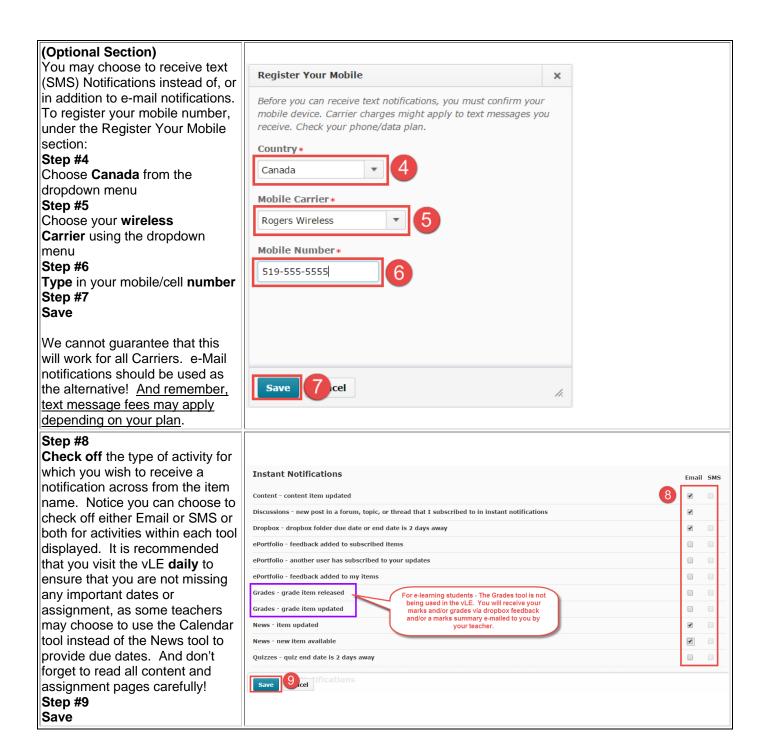

# NOTE:

This redirection applies to **Notification** of activities only. You will still need to use your **Office 365** e-mail to send messages to and receive messages from your teacher.